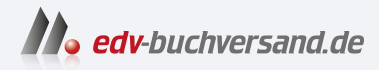

#### Wie mache ich das in Photoshop? Scott Kelbys beste Rezepte für professionelle Bildbearbeitung

**» Hier geht's direkt [zum Buch](https://www.edv-buchversand.de/product/dp-995/Wie%20mache%20ich%20das%20in%20Photoshop?)**

# DIE LESEPROBE

Diese Leseprobe wird Ihnen von www.edv-buchversand.de zur Verfügung gestellt.

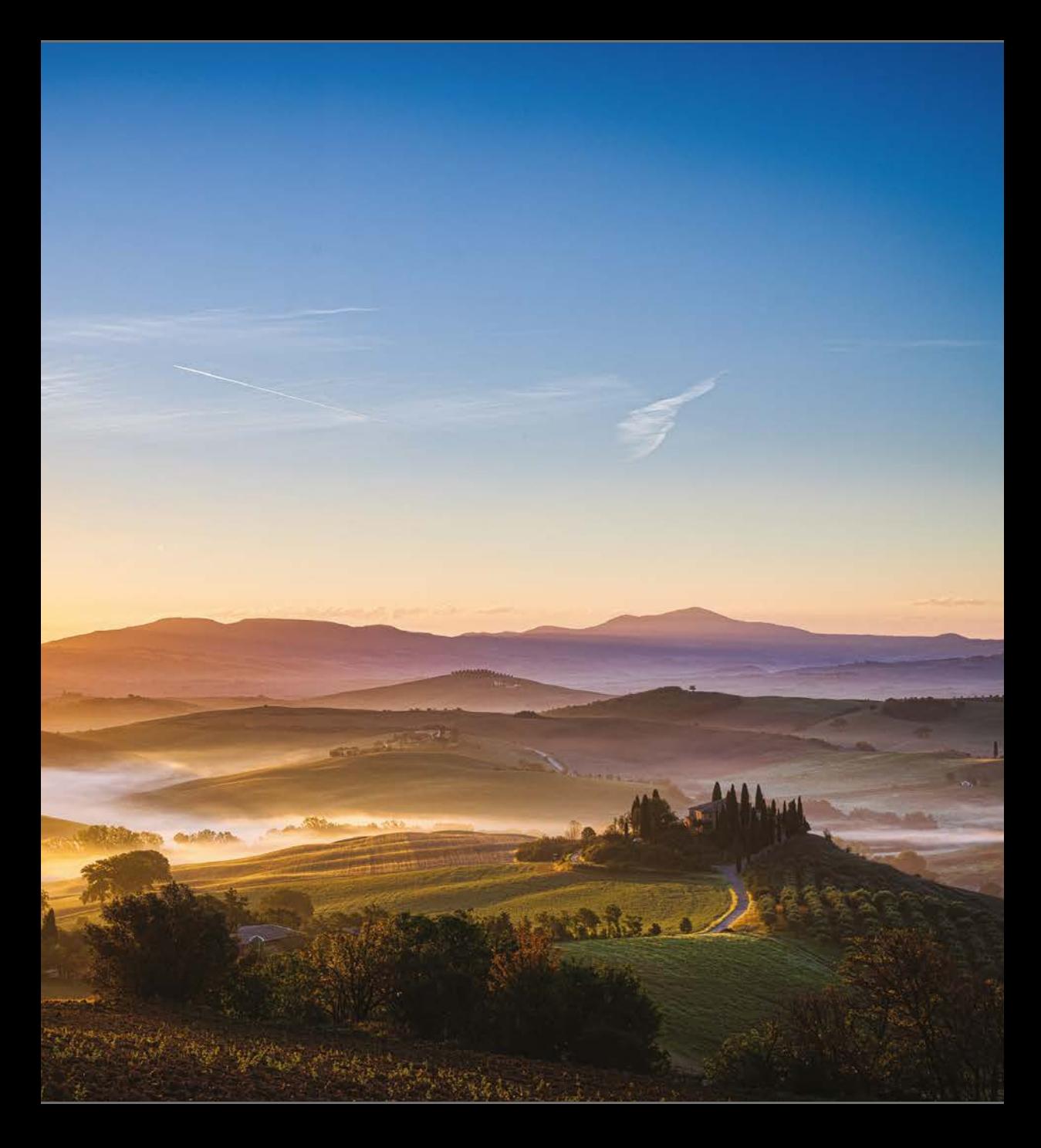

Belichtungszeit: 1/50 s | Blende: F/11 | ISO: 100 | Brennweite: 47 mm

#### Kapitel 1

## Photoshop bedienen wie ein Profi

#### Die Benutzeroberfläche

Starten wir dieses erste Kapitel doch mit einem Quiz. Sie finden ein Photoshop-Quiz noch etwas verfrüht, weil Sie bisher noch keine einzige Buchseite gelesen haben? Da kann ich Sie beruhigen: In dem Quiz geht es gar nicht um Photoshop (ebenso wie in keiner anderen der noch folgenden Kapiteleinleitungen). Hier geht es mehr um das Textverständnis. Aber keine Sorge, der Test besteht (1) nur aus einer Frage und (2) gibt es keine falschen Antworten, es sei denn, Sie wählen Antwort B (die ist nämlich falsch). Für den Test gilt eine feste Zeitvorgabe und Sie dürfen keinen Taschenrechner verwenden. Außerdem sollten Sie alle Antworten in Ihrer Muttersprache einreichen. Sind Sie bereit? Dann dürfen Sie loslegen. Frage: Welche der folgenden Aussagen ist wahr? (A) Ich habe Seite xvii der Bucheinleitung gelesen und bin mir darüber im Klaren, dass diese merkwürdigen Kapiteleinleitungen wenig bis gar nichts mit dem Inhalt des jeweiligen Kapitels zu tun haben. Ich erkenne an, dass sie einfach nur dazu gedacht sind, Leserinnen und Lesern wie mir eine mentale Pause zwischen den Kapiteln zu verschaffen, was diese erste Kapiteleinführung besonders irritierend macht, da ich bisher noch gar nichts über Photoshop gelesen habe und folglich auch noch keine mentale Pause brauche. Aber das ist alles okay für mich. Ich bin entspannt. Ich rege mich nicht so leicht auf und ein Absatz mit zusammenhanglosem Geschwafel am Kapitelanfang kann mich nicht großartig aus der Ruhe bringen. (B) Jede auch noch so kurze Unterbrechung meines Strebens nach Perfektion empfinde ich als unerträglich schmerzhaft. Es fällt mir sehr schwer, Dinge wie Glucksen, Lachen oder Kichern zu tolerieren, und ich habe auch keine Zeit für überflüssigen Kram wie sonnige Tage, Regenbögen oder niedliche Welpen. Für mich zählt alleine das Streben nach Photoshop-Wissen, um mich dann in Fotoforen online über Leute lustig machen zu können, die Photoshop-Anfängerfragen stellen. Besonders gerne beantworte ich diese Fragen dann mit irgendwelchen imaginären Funktionen oder Abläufen. Auf die Frage: »Wie speichere ich eine JPEG-Datei?« antworte ich dann vielleicht: »Gehen Sie ins Bearbeiten-Menü und wählen Sie den JPEGulator«, den es, wie wir Profis wissen, natürlich gar nicht gibt. Erhalte ich dann die Rückmeldung, der JPEGulator sei nicht auffindbar, machen wir Forenprofis so lange weiter, bis die Person ihr Benutzerkonto löscht. Die richtige Antwort war allerdings A, nicht wahr? Ich wusste es. Der Test ist manipuliert!

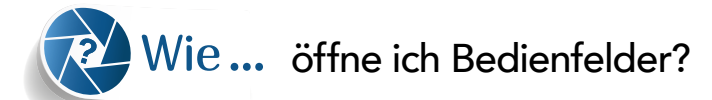

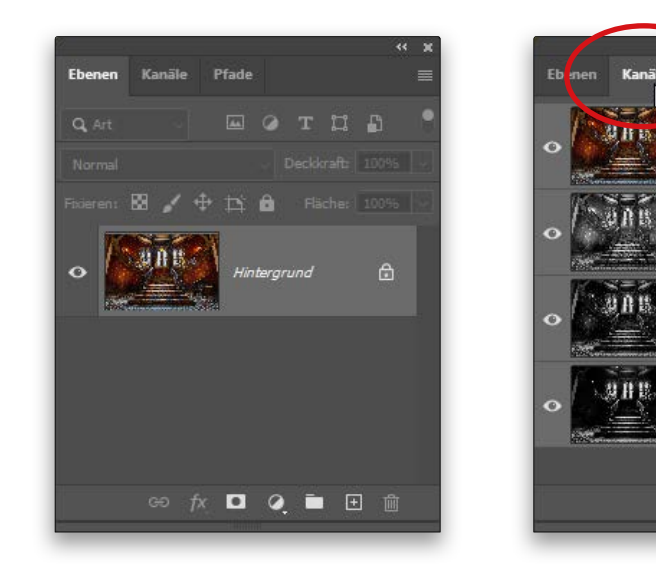

Viele Photoshop-Funktionen sind in den Bedienfeldern untergebracht. Diese sind ein wenig mit Paletten vergleichbar, die am Rand des Bildschirms aufklappen. Die am häufigsten eingesetzten Bedienfelder sind bereits standardmäßig ganz rechts auf dem Bildschirm sichtbar. Dazu gehören das Farbe-Bedienfeld, das Farbfelder-Bedienfeld, das Bibliotheken-Bedienfeld, das Ebenen-Bedienfeld und so weiter. Ein weiteres schmales Bedienfeld erstreckt sich oben waagerecht über die gesamte Fensterbreite. Das ist die sogenannte »Optionsleiste«. Wenn Sie eines der Photoshop-Werkzeuge verwenden, werden hier alle für dieses Werkzeug verfügbaren Optionen eingeblendet. Damit Ihr Bildschirm nicht völlig mit Bedienfeldern zugepflastert wird, sind einige von ihnen hinter anderen Bedienfeldern angeordnet. Sie sehen also nur eine kleine Registerkarte mit dem Namen des Bedienfelds hervorlugen (so wie oben links, dort sehen Sie das Ebenen-Bedienfeld, und rechts von seiner Registerkarte erkennen Sie noch zwei weitere Registerkarten für das Kanäle- und das Pfade-Bedienfeld). Um eines dieser Bedienfelder anzuzeigen, klicken Sie einfach auf seine Registerkarte und schon erscheint es im Ganzen. Oben rechts habe ich beispielsweise auf das Register Kanäle geklickt, daher ist das Kanäle-Bedienfeld zu sehen. Natürlich gibt es noch viel mehr Bedienfelder außer den standardmäßig auf dem Bildschirm dargestellten – insgesamt rund 30 Stück. Um ein geschlossenes Bedienfeld zu öffnen, gehen Sie am oberen Bildschirmrand ins Fenster-Menü. Dort sind alle Bedienfelder aufgelistet. Wählen Sie eines aus und es erscheint zusätzlich zu den bereits geöffneten Bedienfeldern auf dem Bildschirm.

 $Strq+2$ 

 $stra + 3$ 

 $5<sub>trg+4</sub>$ 

 $Str<sub>q+5</sub>$ 

 $\Box$  $\boxed{\pm}$ 

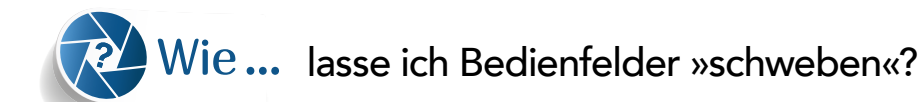

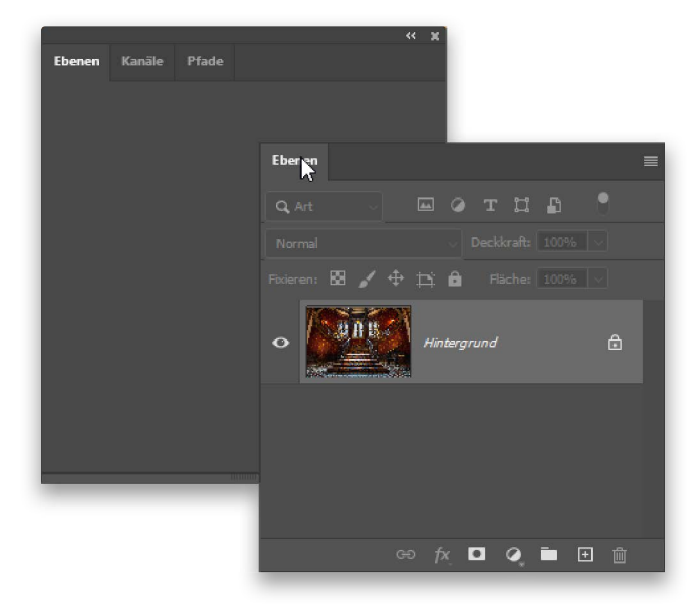

Wenn Sie ein Bedienfeld von den anderen abkoppeln möchten, sodass es alleine auf dem Bildschirm »schwebt«, klicken Sie auf ein Bedienfeldregister und ziehen es mit gedrückter Maustaste von den anderen Bedienfeldern weg. Sie erhalten ein schwebendes Bedienfeld.

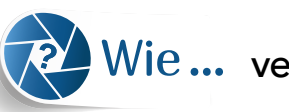

### Wie... verberge oder schließe ich Bedienfelder?

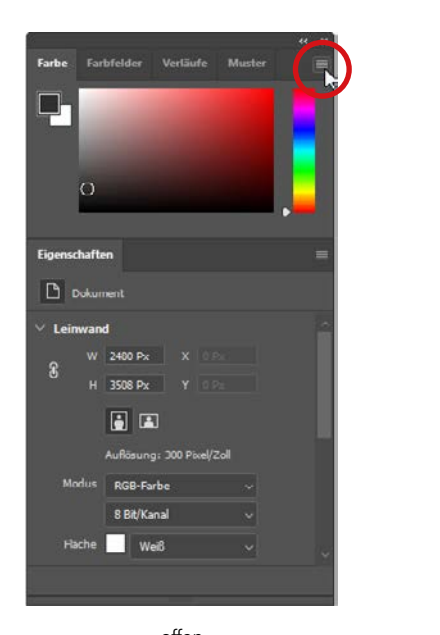

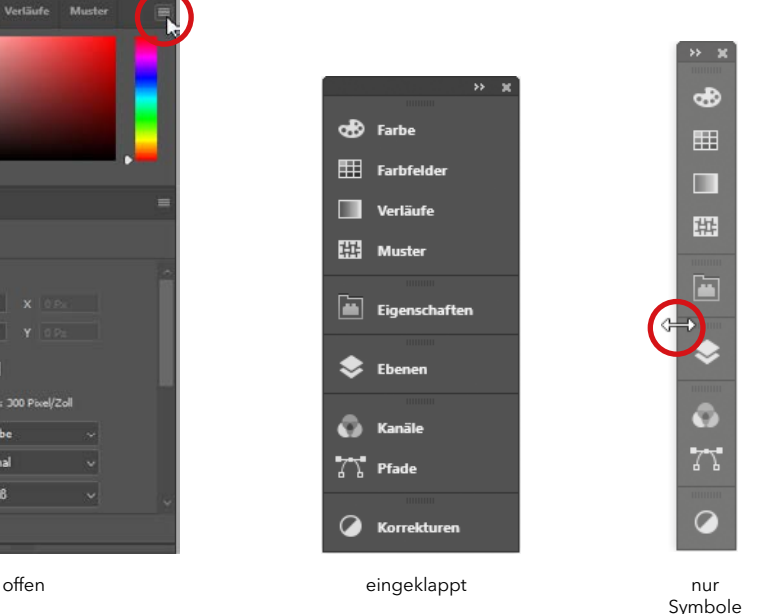

Sie müssen bei der Arbeit nicht ständig alle Bedienfelder geöffnet haben. Je nach aktivem Arbeitsbereich (zu finden im Menü Fenster) können Sie sie bis auf ihre Symbole und Namen minimieren, wie Sie im mittleren Bild sehen. Klicken Sie dazu einfach auf die beiden nach rechts weisenden Pfeile rechts oben in einem Bedienfeld (oben links rot eingekreist). Alternativ minimieren Sie die Bedienfelder sogar noch weiter bis auf ihre reinen Symbole. Klicken Sie dazu nach dem Minimieren auf den linken Rand der Bedienfeldgruppe und ziehen Sie diesen mit gedrückter Maustaste nach rechts, bis – wie oben rechts gezeigt – nur noch die Symbole zu sehen sind. Durch das Minimieren der Bedienfelder vergrößern Sie Ihren Bildarbeitsbereich, Sie können die Bedienfelder aber weiterhin mit einem einzigen Klick abrufen: Klicken Sie dazu auf eines der Symbole und das entsprechende Bedienfeld klappt daneben in voller Größe auf. Wenn Sie alle minimierten Bedienfelder als Gruppe aufklappen möchten (so wie oben links gezeigt), klicken Sie auf die beiden kleinen nach links weisenden Pfeile oben rechts in der Titelleiste des Bedienfeldbereichs. Wenn Sie ein Bedienfeld tatsächlich schließen und vom Bildschirm entfernen möchten, statt es nur zu minimieren, klicken Sie auf das Register des Bedienfelds und ziehen es aus seiner Bedienfeldgruppe heraus. So erhalten Sie zunächst ein schwebendes Bedienfeld, in dessen oberer linker (Mac) bzw. rechter (Windows) Ecke ein »x« erscheint – klicken Sie darauf, um es zu schließen. Um das Bedienfeld wieder zu öffnen, wählen Sie es im Fenster-Menü erneut aus.

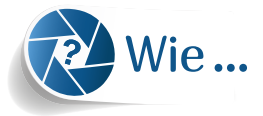

### Wie... lasse ich verborgene Bedienfelder automatisch ausklappen?

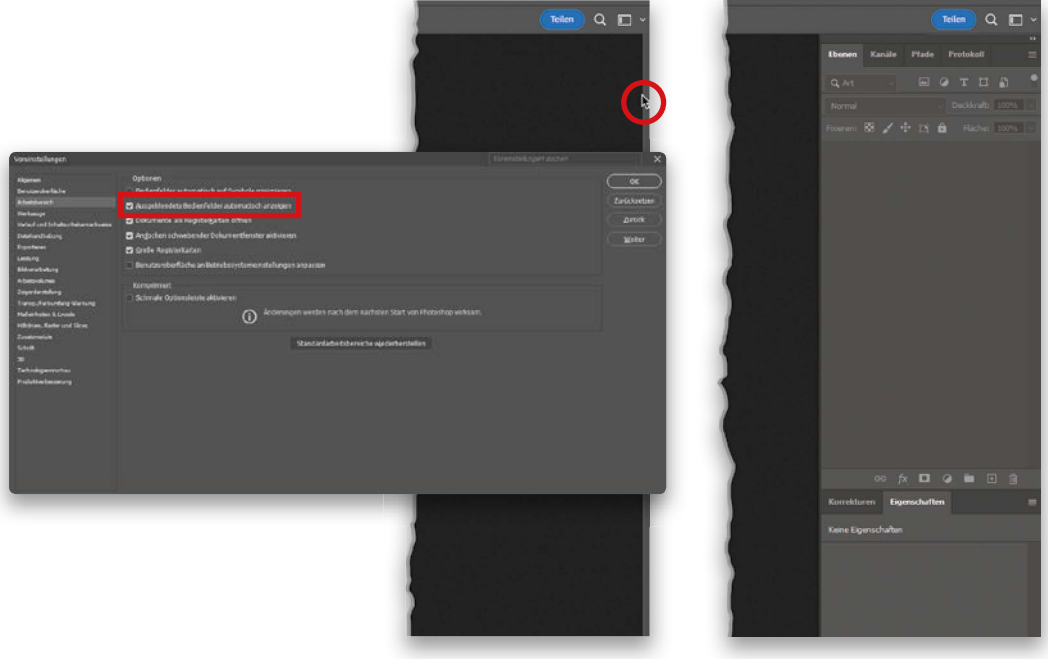

Klicken Sie im Menü Photoshop (Windows: Bearbeiten) auf Voreinstellungen und wählen Sie Arbeitsbereich. Im daraufhin angezeigten Dialogfenster Voreinstellungen aktivieren Sie im Abschnitt Optionen das Kontrollfeld Ausgeblendete Bedienfelder automatisch anzeigen (siehe oben links). Wenn Sie den Mauszeiger nun ganz an den rechten Bildschirmrand bewegen, wo die verborgenen Bedienfelder liegen (oben Mitte), dann werden diese ausgeklappt (oben rechts).

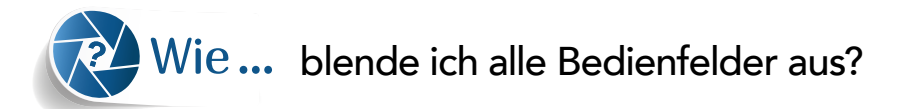

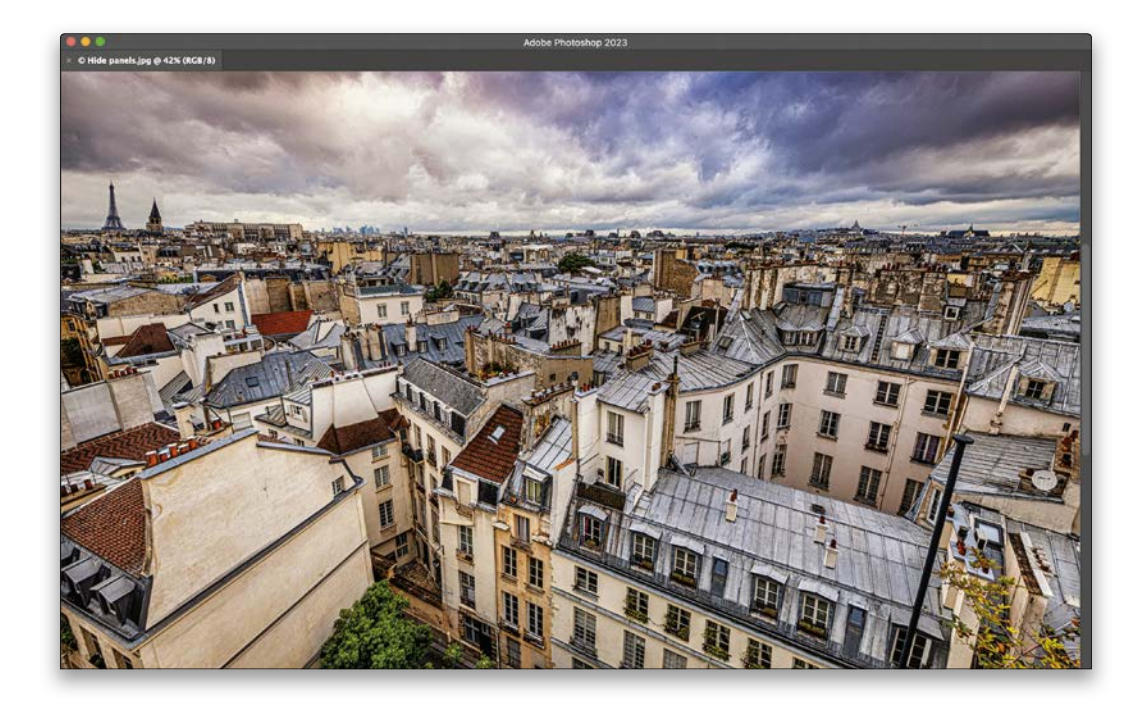

Drücken Sie die Tab-Taste, um alle Bedienfelder inklusive Options- und Werkzeugleiste zu verbergen. Wenn Sie nur die Bedienfelder rechts ausblenden möchten (oder sollte ich sagen: »Alles bis auf die Werkzeug- und die Optionsleiste«?), dann drücken Sie Umschalt+Tab. In beiden Fällen blenden Sie die versteckten Bedienfelder mit einem erneuten Druck der Tab-Taste wieder ein.

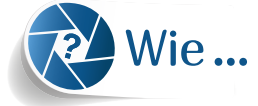

### Wie... ordne ich all diese Bedienfelder?

verschachtelte Bedienfeldregister (beachten Sie die blaue Umrandung)

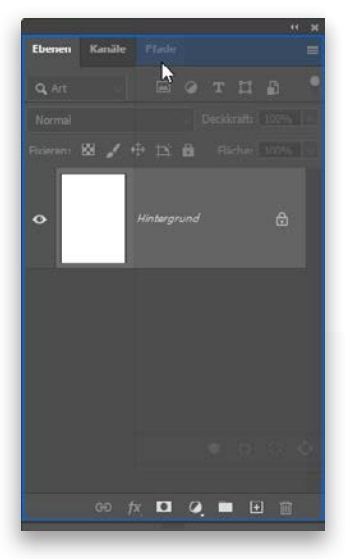

An den unteren Rand andocken (beachten Sie die durchgezogene blaue Linie). angedockt

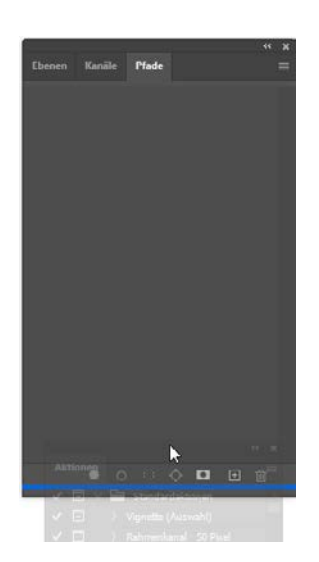

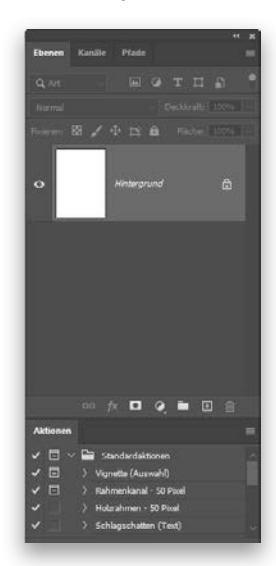

Wenn Sie Bedienfelder zur Bildschirmansicht hinzufügen, dann erscheinen sie meist einfach neben den bereits geöffneten Bedienfeldern auf dem Bildschirm. In vielen Fällen koppeln sie sich an den linken Rand der bereits vorhandenen Bedienfeldgruppen an und nehmen dort immer mehr Platz aus Ihrem Bildbereich weg. Ich persönlich gruppiere gerne alle Bedienfelder am rechten Fensterrand, um möglichst viel Bildschirmfläche für meine Bilder zu haben. Wenn Sie auch diesen aufgeräumten Look bevorzugen, haben Sie zwei Möglichkeiten: (1) Sie können Bedienfelder zu Gruppen zusammenfassen, indem Sie auf das Register eines Bedienfelds klicken und es dann mit gedrückter Maustaste auf das Register eines anderen Bedienfelds ziehen. Während Sie es über das andere Bedienfeld ziehen, mit dem Sie es gruppieren wollen, erscheint eine blaue Umrandung um die Bedienfeldgruppe (so wie oben links). Sobald diese Umrandung angezeigt wird, lassen Sie Ihre Maustaste los. Damit haben Sie das Bedienfeld zur Gruppe hinzugefügt. Sie ziehen also einfach Register zusammen, sodass sie eine Gruppe bilden. Ganz simpel. (2) Mit fast derselben Technik können Sie Bedienfelder auch direkt unterhalb eines geöffneten Bedienfelds anfügen. In diesem Fall ziehen Sie das Register aber an die Unterkante eines Bedienfelds. Wenn es bereit zum »Andocken« ist, erscheint entlang der Unterkante der Bedienfelder, an die Sie andocken möchten, ein blauer Balken (wie oben in der Mitte dargestellt). Lassen Sie jetzt einfach die Maustaste los, um das Bedienfeld unten an den bestehenden Bedienfeldern einzurasten, mit denen es dann eine senkrechte Gruppe formt (siehe oben rechts).

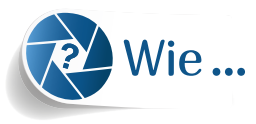

#### Wie... speichere ich die Anordnung meiner ganzen Bedienfelder?

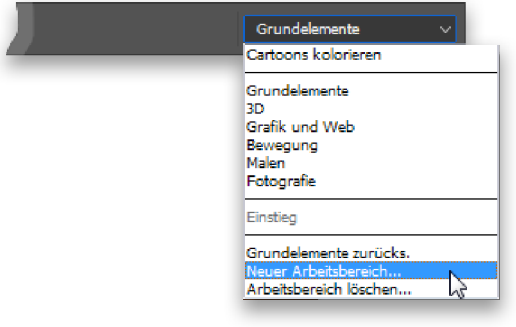

Wenn Sie alle gewünschten Bedienfelder geöffnet und richtig angeordnet haben, lässt sich dieses Layout als sogenannter »Arbeitsbereich« abspeichern. Übrigens können Sie die Werkzeugleiste auch vom linken Fensterrand abkoppeln. Klicken und ziehen Sie dazu Ihre Titelleiste und lassen Sie sie dann entweder schweben oder docken Sie sie an die Bedienfelder rechts an. Ebenso können Sie die obere Optionsleiste anklicken und an den unteren Bildschirmrand ziehen. Zum Speichern des Arbeitsbereichs klicken Sie jedenfalls am rechten Rand der Optionsleiste auf das Pop-up-Menü mit den Arbeitsbereichen (wahrscheinlich steht dort Grundelemente, aber Sie könnten auch etwas anderes dort vorfinden, wenn Sie bereits mit Ihrem Arbeitsbereich herumgespielt haben). In diesem Pop-up-Menü wählen Sie Neuer Arbeitsbereich (wie oben gezeigt). Daraufhin erscheint ein Dialogfenster, in dem Sie Ihr Layout benennen und abspeichern können. Sie können viele verschiedene Arbeitsbereiche als Vorgaben speichern, etwa einen für die Retusche, einen für Illustrationen, einen für die Bildbearbeitung usw. Um nun jederzeit wieder genau dieses Layout aufrufen zu können, wählen Sie es einfach aus dem Pop-up-Menü aus. Beim Aufrufen Ihres Arbeitsbereichs können Sie zudem auch jederzeit Änderungen vornehmen, also etwa ein Bedienfeld verschieben oder ein Bedienfeld schweben lassen. Wenn Sie dann wieder zu Ihrem gespeicherten Arbeitsbereich zurückkehren möchten, wählen Sie einfach Zurücksetzen aus demselben Pop-up-Menü. Meinen Arbeitsbereich habe ich »Scotts Arbeitsbereich« genannt. Ja, ich weiß, das ist echt originell. Deshalb steht oben »Scotts Arbeitsbereich zurücksetzen«. Ihr Arbeitsbereich wird wahrscheinlich nicht »Scotts Arbeitsbereich« heißen, aber ich denke, das wird Ihnen auch klar sein? ;-)

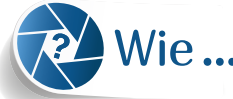

### Wie... erstelle ich ein neues Dokument?

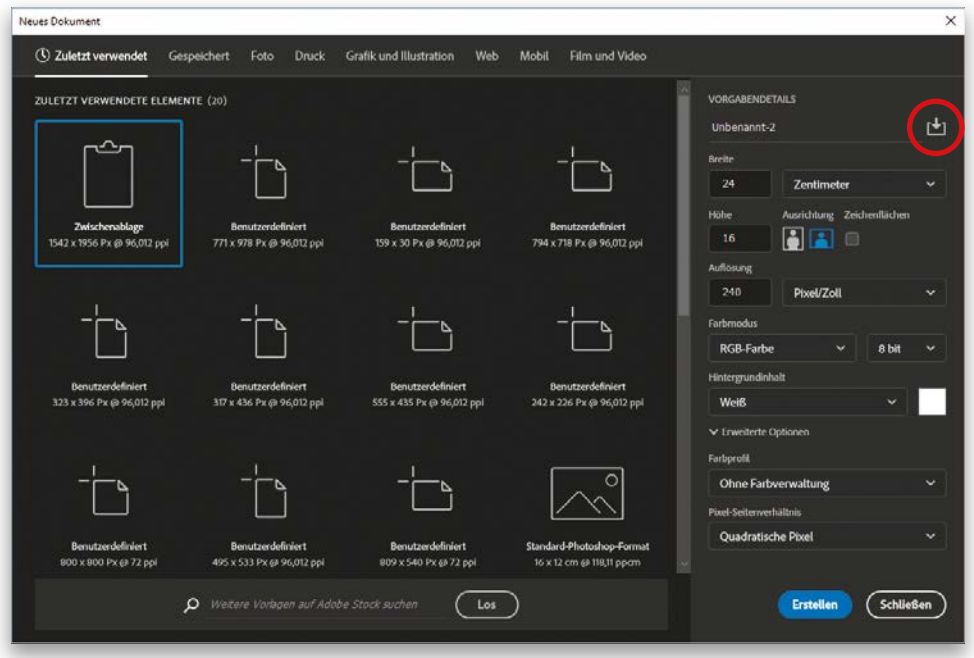

Gehen Sie ins Datei-Menü und klicken Sie dort auf Neu, um das Dialogfenster Neues Dokument zu öffnen (siehe Abbildung). Am oberen Rand befinden sich verschiedene Kategorien mit Voreinstellungen und vorgefertigten Vorlagen für gängige Größen und Verwendungszwecke. Klicken Sie auf die gewünschte Kategorie, erhalten Sie verschiedene vorgegebene Dokumentgrößen. Die erste Kategorie Zuletzt verwendet mit dem kleinen Uhrensymbol enthält die Dokumentvorgaben, die Sie in letzter Zeit geöffnet oder erstellt haben (siehe Abbildung). Um eine der Vorgaben zu verwenden, klicken Sie diese an und bestätigen mit der Schaltfläche Erstellen unten rechts. Daraufhin erhalten Sie ein neues, leeres Dokument mit den entsprechenden Spezifikationen. Sie können auf der rechten Seite auch eine beliebige Größe eingeben – ich erstelle hier zum Beispiel ein 24 x 16 Zentimeter großes Dokument mit einer Auflösung von 240 ppi. Wenn Sie eine selbst definierte Bildgröße häufiger einsetzen, dann können Sie diese als Vorgabe abspeichern: Klicken Sie oben rechts auf das Symbol Dokumentvorgabe speichern (hier rot eingekreist). Geben Sie Ihrer Vorgabe einen Namen und klicken Sie auf die Schaltfläche Speichern. In den Optionen auf der rechten Seite können Sie auch die gewünschte Farbe für den Hintergrund (falls er nicht weiß sein soll) sowie einen Farbmodus auswählen. Klicken Sie im oberen Bereich auf eine Kategorie, z.B. Foto, sehen Sie Miniaturansichten für gängige voreingestellte Größen. Natürlich gibt es jedoch noch mehr gängige Größen für Fotoabzüge, als Sie auf den ersten Blick sehen. Um weitere voreingestellte Größen anzuzeigen, klicken Sie auf die Schaltfläche Alle Vorgaben anzeigen+ unter diesen Miniaturansichten.

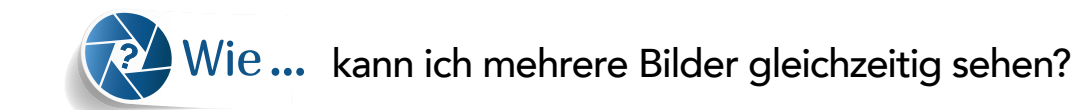

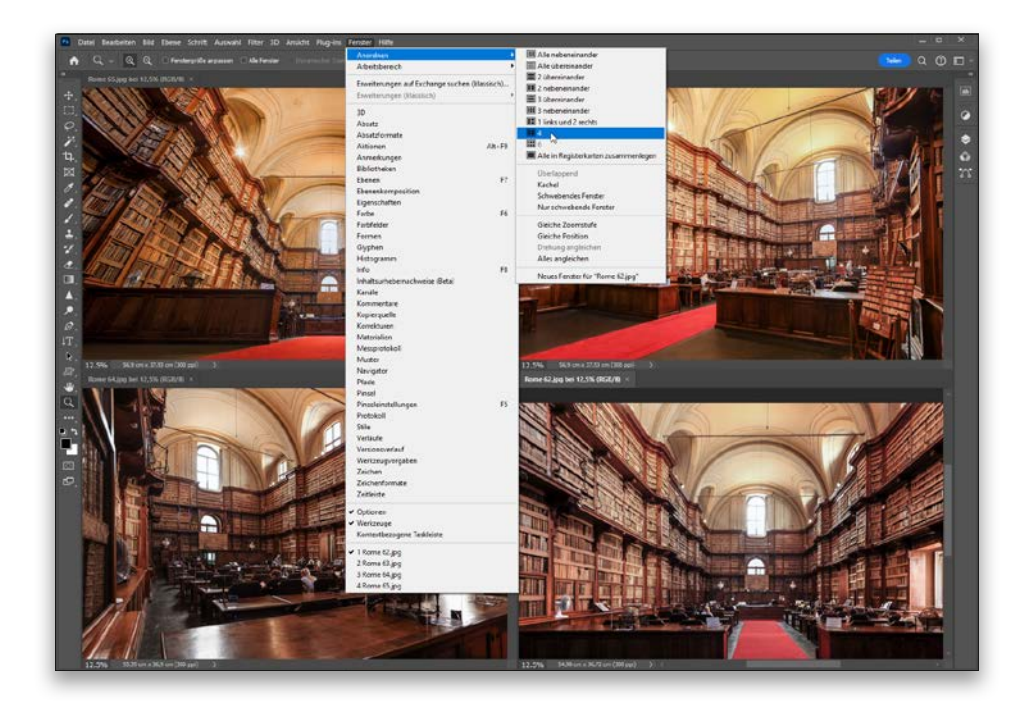

Wenn Sie mehrere Bilder öffnen, dann werden diese ähnlich wie Bedienfelder angeordnet – vorne sehen Sie das aktive Bild und dahinter befinden sich (über dem Bildfenster) kleine Registerkarten für die anderen dahinter geöffneten Bilder (wenn Sie in den Voreinstellungen festgelegt haben, dass die Dokumente in Registerkarten angezeigt werden sollen). Um alle Bilder gleichzeitig auf dem Bildschirm darzustellen, wählen Sie im Fenster-Menü den Punkt Anordnen. Im oberen Menübereich haben Sie einige Auswahlmöglichkeiten zur Bildanzeige: alle Bilder als schmale vertikale oder horizontale Kacheln oder zwei, drei, vier oder sechs Bilder gleichmäßig auf dem Bildschirm verteilt – so wie die vier Bilder, die ich hier auf dem Bildschirm habe. Wenn ich den Menüpunkt 4 wähle, werden alle Bildfenster automatisch in der Größe angepasst, sodass sie nebeneinander auf den Bildschirm passen. Wenn Sie im Anordnen-Menü etwas weiter nach unten gehen, sehen Sie dort Ansichtsoptionen, die sich auf alle Bildfenster gleichzeitig auswirken – was Sie im aktivierten Bildfenster einstellen, gilt automatisch auch für die anderen Fenster. Wenn Sie zum Beispiel auf ein Bildfenster klicken, in das Foto hineinzoomen und anschließend Gleiche Zoomstufe auswählen, dann wird genau dieselbe Zoomstufe für alle anderen drei Bilder übernommen.

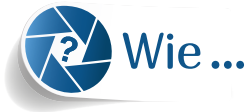

#### Wie... ändere ich die Hintergrundfarbe der Arbeitsfläche?

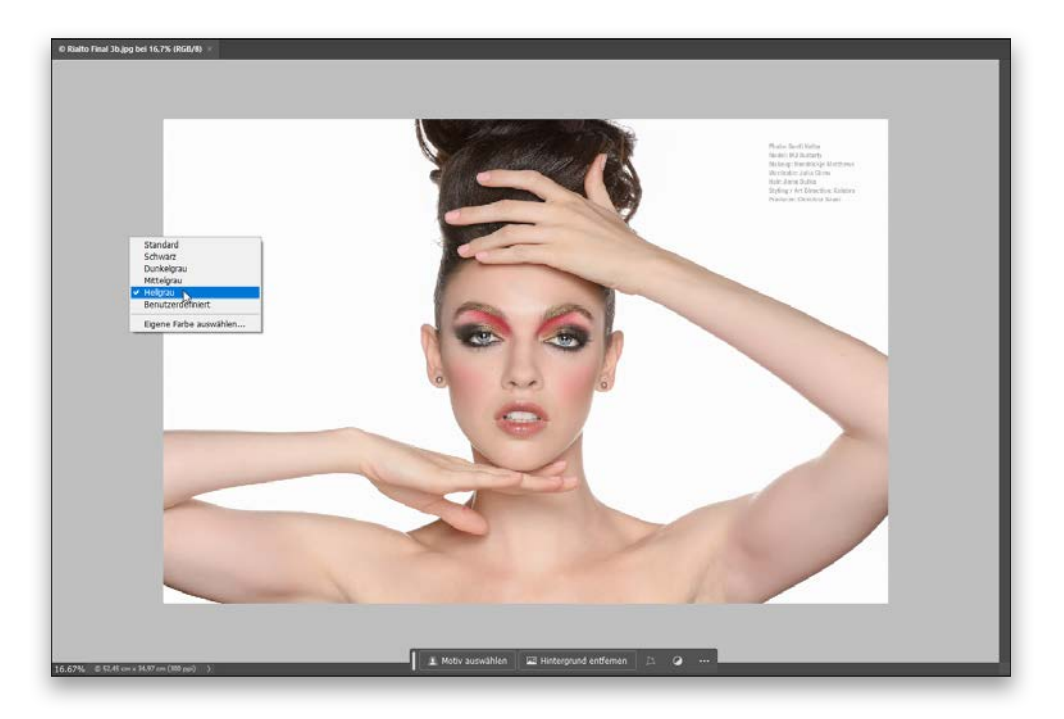

Um die Hintergrundfarbe der Arbeitsfläche um Ihr Bild herum zu ändern, klicken Sie einfach mit der rechten Maustaste irgendwo außerhalb Ihres Bilds. Wenn Sie den Anwendungsrahmen mit Dokumentregistern verwenden, müssen Sie eventuell die Bildansicht etwas verkleinern (herauszoomen); andernfalls ziehen Sie einfach Ihr Bildfenster etwas beiseite, sodass Sie die Arbeitsfläche sehen. Ein Pop-up-Menü erscheint. Treffen Sie dort die gewünschte Auswahl – fertig!

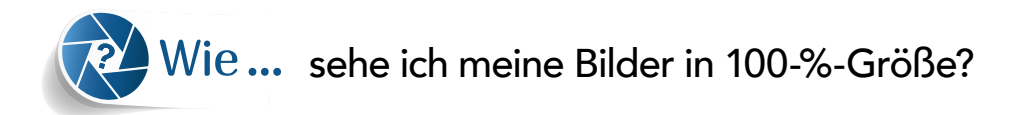

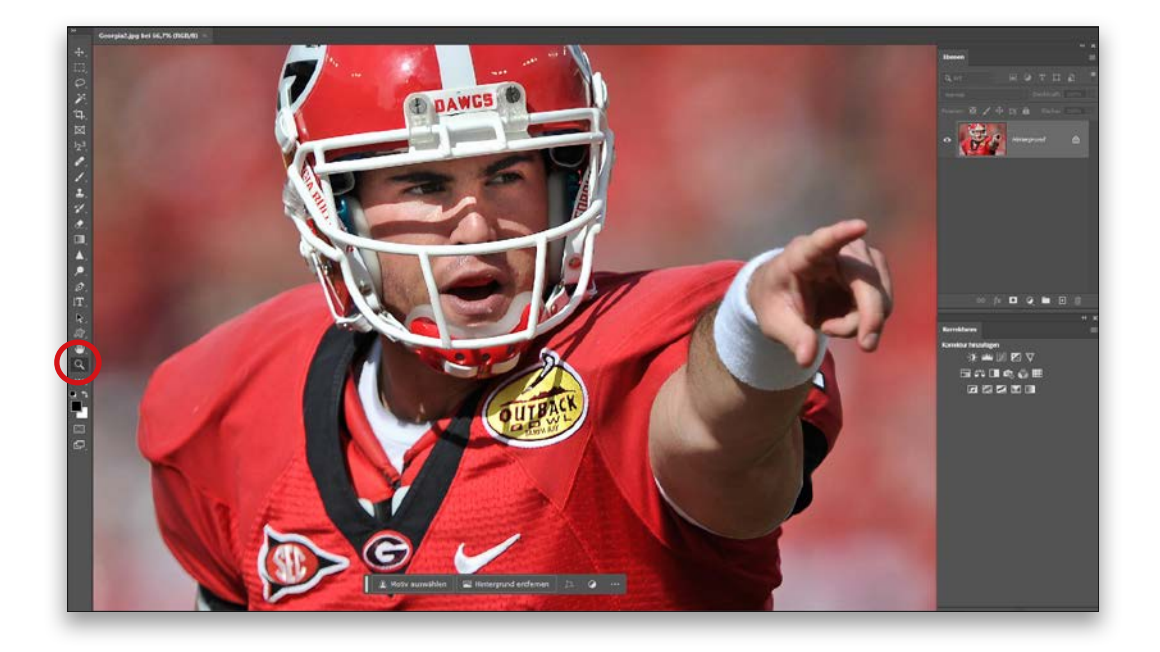

Mit einem Doppelklick auf das Zoom-Werkzeug (das Symbol sieht aus wie eine Lupe) in der Werkzeugleiste wird Ihr Bild mit Zoomstufe 100 % (tatsächliche Größe) angezeigt. Sie können für diese Ansicht auch Strg/Befehl+1 drücken oder Sie drücken zuerst Z für das Zoom-Werkzeug und klicken dann auf die 100 %-Schaltfläche oben in der Optionsleiste. Das dauert aber länger als der direkte Doppelklick auf das Zoom-Werkzeug.

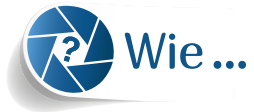

#### Wie... passe ich mein Bild optimal ins Bildfenster ein?

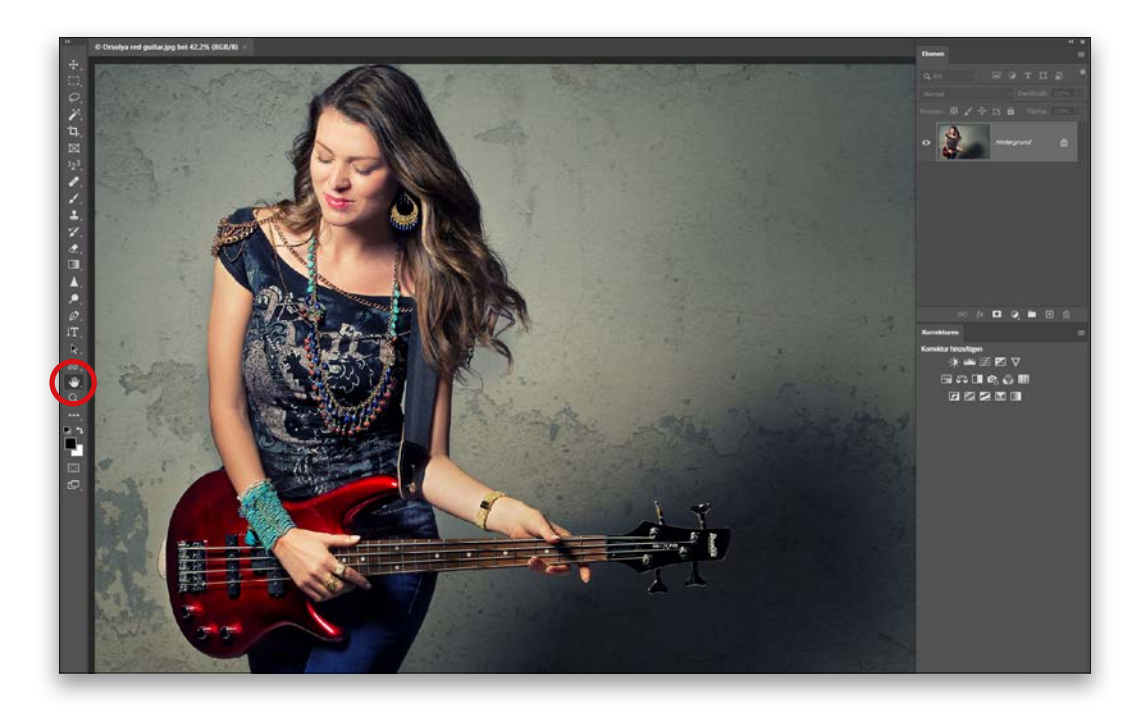

Ich mache das am liebsten mit einem Doppelklick auf das Hand-Werkzeug in der Werkzeugleiste. Sie können aber ebenso gut Strg/Befehl+0 drücken, wenn Sie lieber ein Tastenkürzel verwenden. Wenn Sie zum Hand-Werkzeug wechseln (das Tastenkürzel dafür ist der Buchstabe H), dann sehen Sie außerdem drei Zoom-Schaltflächen oben in der Optionsleiste: (1) 100 %, (2) Ganzes Bild und (3) Bildschirm ausfüllen. Sie könnten auch im Menü Ansicht manuell die gewünschte Größe auswählen, aber … vergeuden Sie keine Zeit in den Menüs und nutzen Sie einfach eine der beiden erstgenannten Methoden.

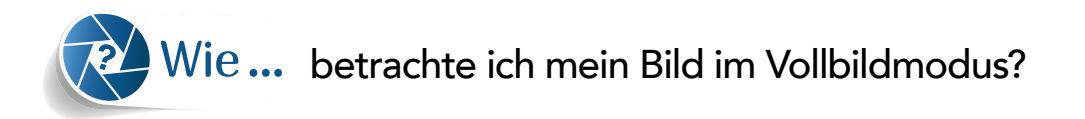

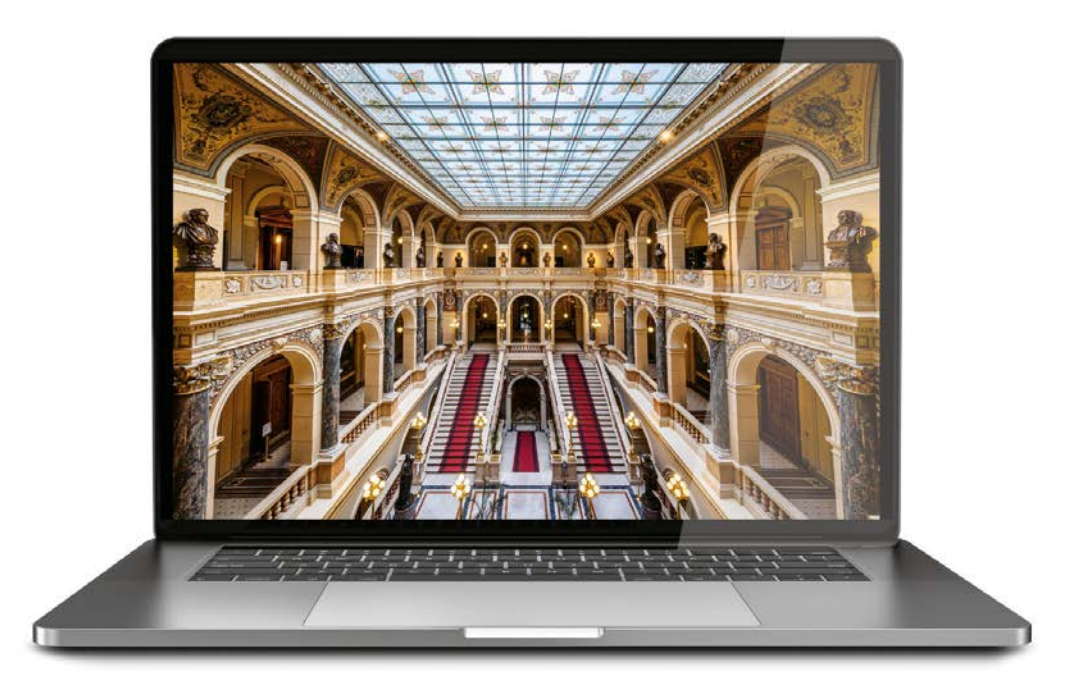

Drücken Sie zweimal die Taste F auf der Tastatur. Beim ersten Tastendruck wird nur das Fenster um Ihr Bild herum ausgeblendet. Der zweite Tastendruck verbirgt dagegen alles und Ihr Bild wird bildschirmfüllend angezeigt. Aus irgendeinem Grund werden aber die Photoshop-Lineale weiterhin angezeigt. Sollten die bei Ihnen also auch zu sehen sein, drücken Sie im Vollbildmodus nochmals Strg/Befehl+R, um sie zu verbergen. Um zur normalen Ansicht zurückzugelangen (und auch den Rest von Photoshop wieder zu sehen), drücken Sie einfach nochmals die Taste F.

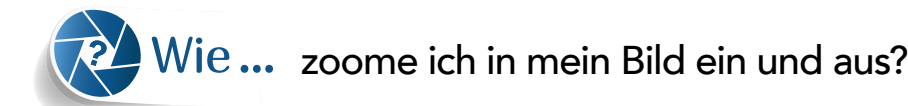

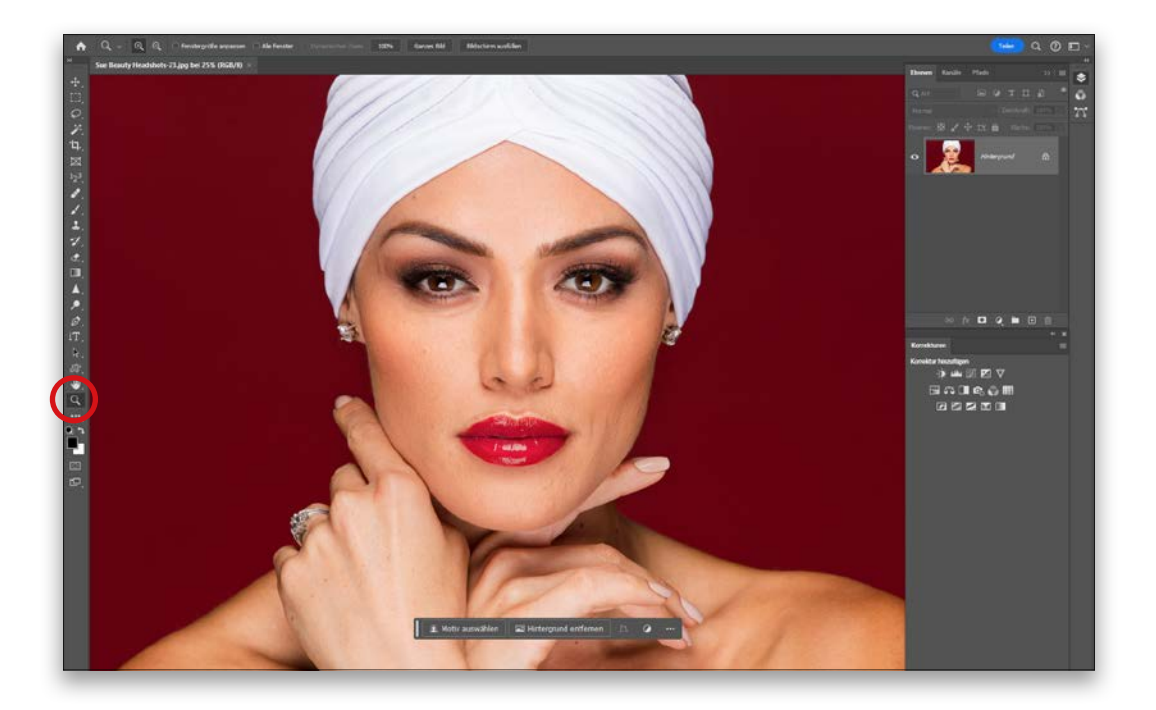

Dafür gibt es mehrere Möglichkeiten, aber ich fange mit meinen beiden Lieblingstechniken an: Um ohne Werkzeugwechsel schnell ein- und auszuzoomen, drücken Sie Strg/Befehl++ (Pluszeichen) zum Einzoomen und Strg/Befehl+- (Minuszeichen) zum Auszoomen. Beliebt ist auch der Wechsel zum Zoom-Werkzeug - es sieht aus wie eine Lupe -, aber Sie können es auch direkt mit der Taste Z einschalten. Damit können Sie dann entweder einfach klicken, um direkt einzuzoomen, oder für eine Art Kamerafahrt auf die Stelle im Bild klicken, die Sie heranzoomen möchten. So habe ich es oben gemacht und Photoshop zoomt dann diesen Bereich heran. Um wieder auszuzoomen, halten Sie die Alt-Taste gedrückt und tun dasselbe (klicken oder klicken und gedrückt halten). Photoshop zoomt jetzt wieder aus. Wie ich bereits zuvor in diesem Kapitel geschrieben habe, können Sie mit einem Doppelklick auf das Zoom-Werkzeug in der Werkzeugleiste selbst direkt auf eine 100-%-Ansicht des Bilds in tatsächlicher Größe zoomen.

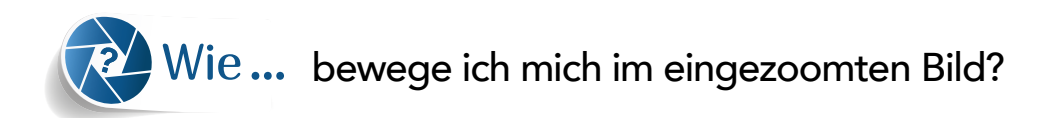

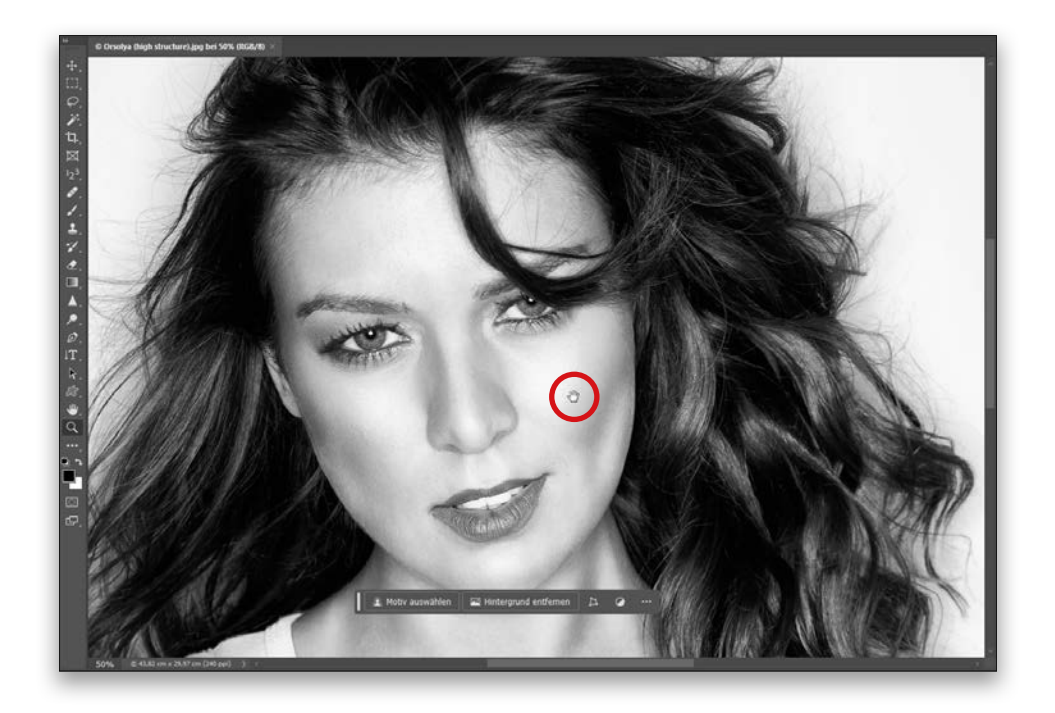

Wenn Sie die Leertaste gedrückt halten, wechseln Sie vorübergehend zum Hand-Werkzeug. Jetzt gelangen Sie einfach durch Klicken und Ziehen zur gewünschten Position. Das geht viel schneller als mit den Scrollbalken. Die funktionieren im ausgezoomten Zustand ganz ordentlich. Sobald Sie aber eingezoomt haben, sind Scrollbalken die Pest – ein richtiger Albtraum (okay, das ist jetzt vielleicht ein bisschen übertrieben, aber nur ein bisschen). Wenn Sie mit dem Verschieben fertig sind, lassen Sie die Leertaste wieder los und kehren zum vorher verwendeten Werkzeug zurück.

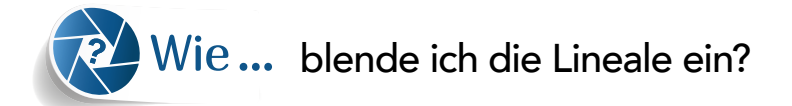

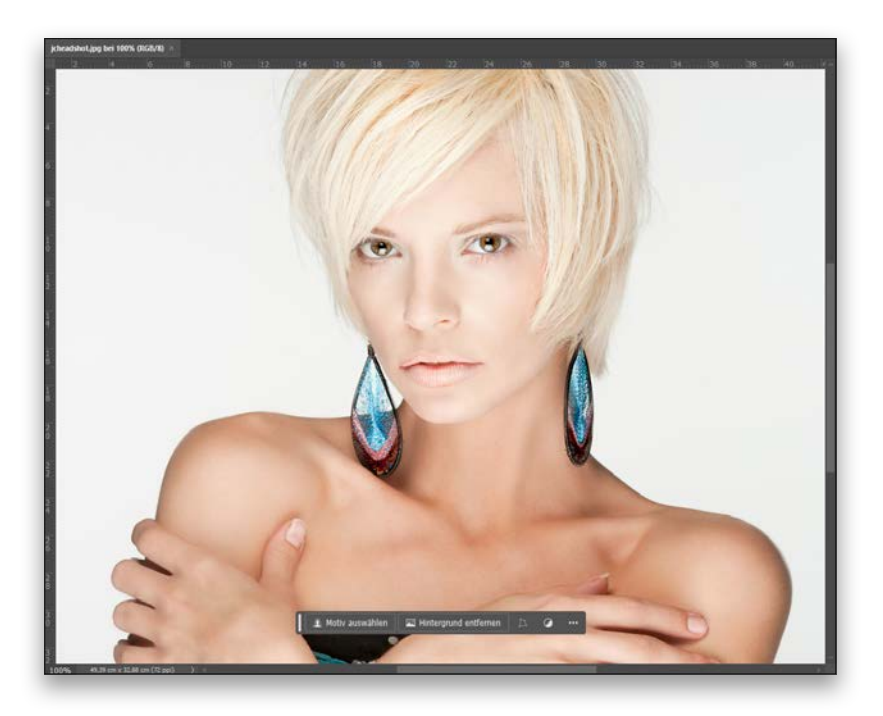

Drücken Sie einfach Befehl/Strg+R und schon erscheinen die Lineale oberhalb und links des Bildfensters. Das ist alles.

#### FORTGESCHRITTENER TIPP: Nullpunkt verschieben

Wenn Sie möchten, dass der Nullpunkt Ihrer Lineale wirklich auf der linksoberen Ecke Ihres Bildes liegt, klicken Sie in die linke obere Ecke des Bildfensters (nicht ins Bild, sondern dorthin, wo sich die vertikalen und horizontalen Lineale treffen, zwischen beiden liegt ein Quadrat mit zwei sich kreuzenden Linien) und ziehen dann an die gewünschte Position. Nochmals, dies ist ein Tipp für Fortgeschrittene, und da Sie fortgeschritten sind, ist er bei Ihnen bestens aufgehoben. Ich hoffe, dadurch schreiten Ihre fortgeschrittenen Photoshop-Kenntnisse noch weiter fort.

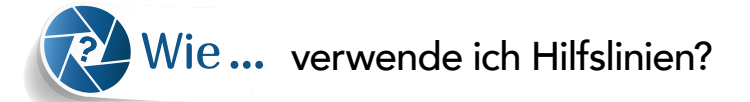

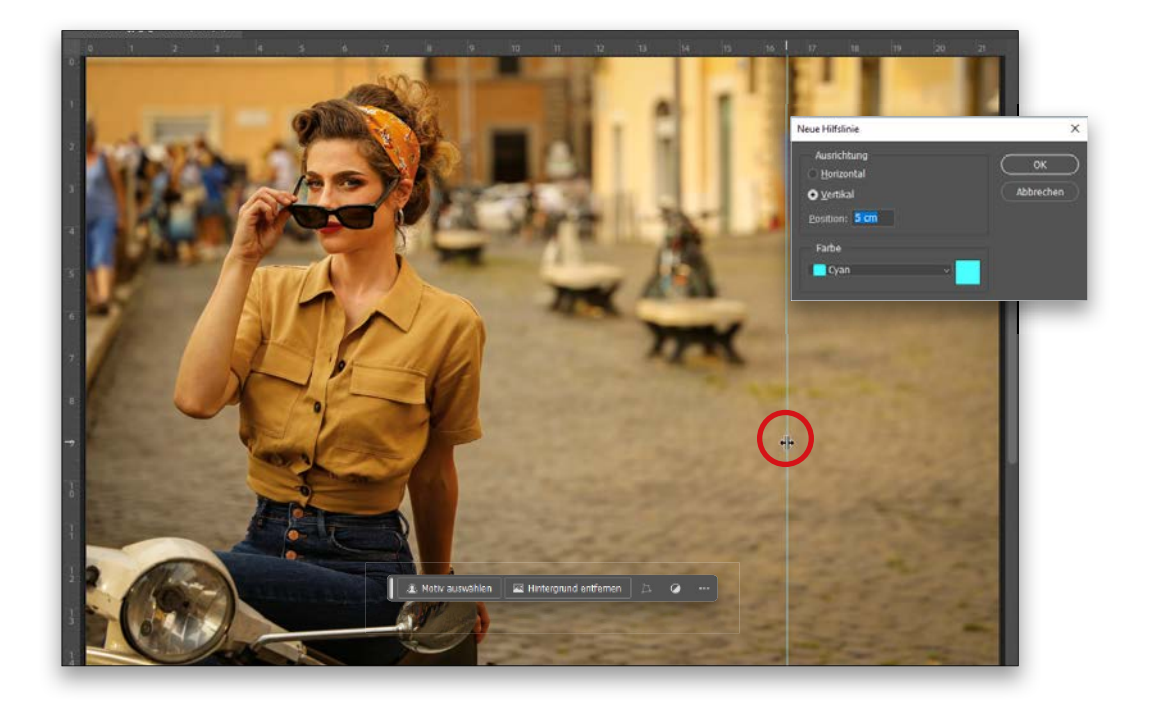

Wenn Sie Elemente ausrichten müssen, können Sie horizontale oder vertikale Hilfslinien auf Ihr Bild ziehen. Zunächst müssen Sie dazu die Lineale in Photoshop einblenden (drücken Sie Befehl/ Strg+R). Dann klicken Sie direkt auf das Lineal am linken Bildrand und ziehen mit gedrückter Maustaste eine Hilfslinie direkt an die gewünschte Position. Sie können Hilfslinien mit dem Verschieben-Werkzeug neu positionieren (Taste V); wenn Sie mit dem Mauszeiger über eine Hilfslinie fahren, wird dieser zu einem Doppelpfeil mit zwei parallelen Linien in der Mitte (oben eingekreist dargestellt). Das ist der Hinweis, dass Sie die Hilfslinie verschieben können. Wenn Sie eine Hilfslinie an einer festen Position hinzufügen möchten (zum Beispiel eine senkrechte Hilfslinie 5 cm oder 35 Pixel vom Bildschirmrand entfernt usw.), dann können Sie sie von Photoshop genau an der gewünschten Position platzieren lassen: Gehen Sie ins Ansicht-Menü und wählen Sie Neue Hilfslinie. Im oben gezeigten Dialogfenster geben Sie die gewünschte Position ein. Verwenden Sie einen Zahlenwert, gefolgt von einem Leerzeichen und der Einheit, etwa »cm« für Zentimeter oder »px« für Pixel usw.; sobald Sie auf OK klicken, platziert Photoshop die Hilfslinie genau an der gewünschten Stelle. Um die Farbe der Hilfslinie zu ändern, wählen Sie einfach eine neue Farbe aus dem Pop-up-Menü Farbe am unteren Dialogfeldrand. Und zum Löschen einer nicht mehr benötigten Hilfslinie ziehen Sie diese einfach wieder zurück aufs Lineal. Um alle Hilfslinien gleichzeitig zu löschen, wählen Sie im Menü Ansicht den Eintrag Hilfslinien löschen.

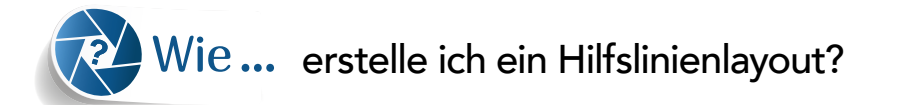

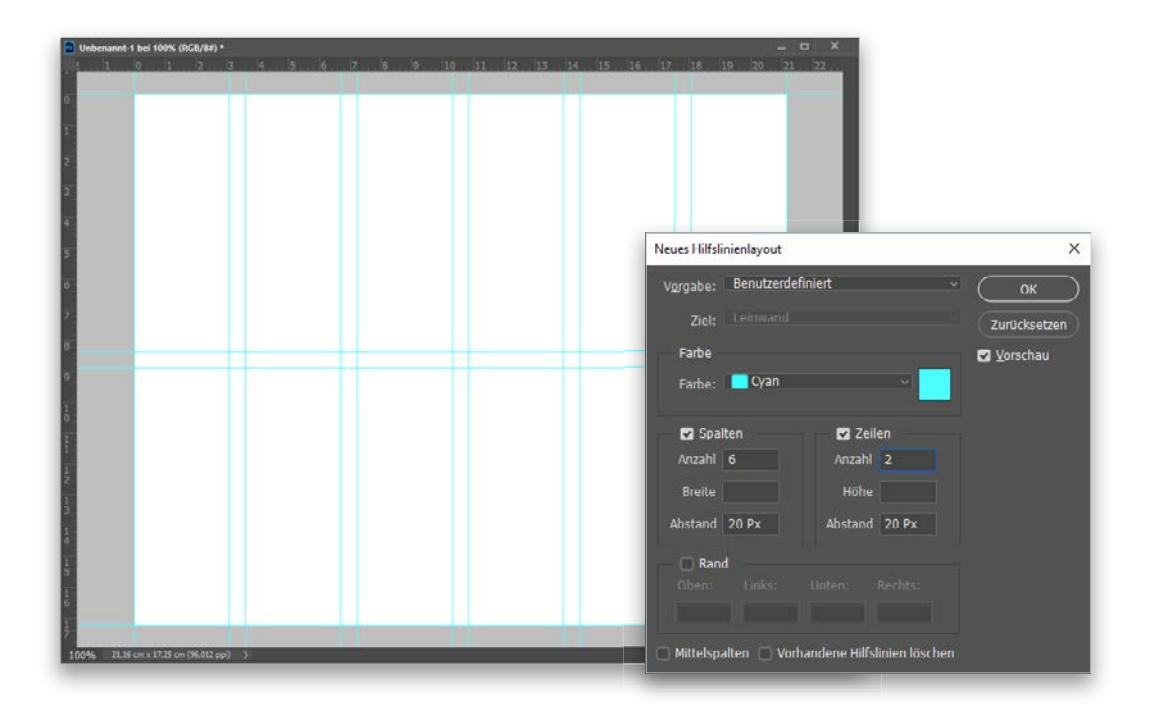

Wenn Sie ganz vornehm arbeiten möchten, lassen Sie sich von Photoshop ein Hilfslinienlayout für Ihr komplettes Bild bereitstellen. Zum Beispiel könnte dabei alle 75 mm eine senkrechte Hilfslinie über Ihr gesamtes Bild und in der Mitte eine einzelne waagrechte Hilfslinie verlaufen. Wählen Sie dazu im Ansicht-Menü die Option Neues Hilfslinienlayout. Im Dialogfenster (siehe oben) geben Sie exakt die von Ihnen gewünschte Spalten- und Zeilenanzahl ein. Bei mir sollten es hier sechs Spalten und zwei Zeilen werden (tatsächlich erstellt Photoshop jedes Mal gleich zwei Hilfslinien mit einem kleinen Abstand dazwischen). Um den Abstand zwischen den doppelten Hilfslinien zu verändern, vergrößern oder verkleinern Sie den Wert in den Abstandsfeldern. Wünschen Sie nur eine einzelne Hilfslinie, geben Sie als Abstandswert 0 ein.

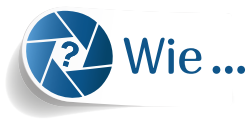

#### Wie... richte ich Objekte an Hilfslinien oder an einem Raster aus?

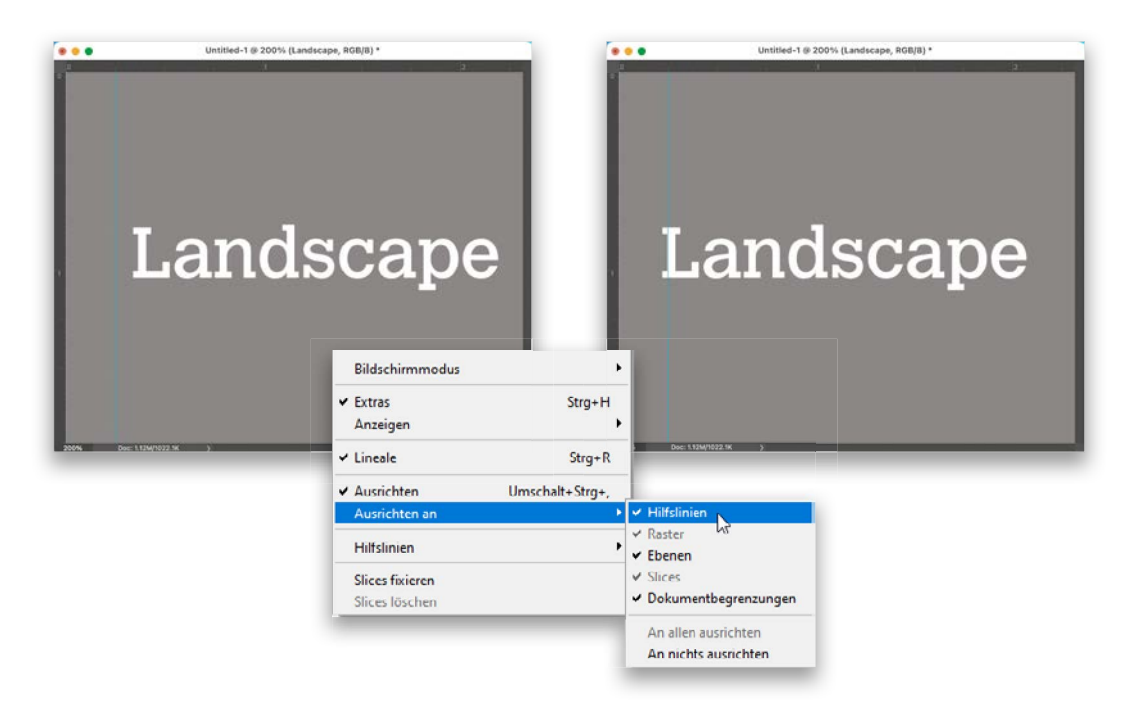

Wenn Sie Bildelemente an einer Hilfslinie ausrichten, kann Photoshop alle von Ihnen gezogenen Objekte automatisch an dieser Hilfslinie einrasten lassen, sobald Sie in deren Nähe kommen. Das gilt zum Beispiel für Bilder, Schrift oder eine Form und so weiter. Auf diese Art können Sie Objekte perfekt ausrichten und sind nicht mehr auf »Augenmaß« angewiesen – Sie brauchen sie also nicht mehr pixelweise vor- und zurückzuziehen, bis alles genau passt (oder auch nicht). Diese Funktion können Sie im Menü Ansicht unter Ausrichten einschalten. Gehen Sie danach erneut ins Menü Ansicht und öffnen Sie das Untermenü Ausrichten an. Hier sehen Sie eine Reihe von Elementen, an denen Sie Bildobjekte ausrichten können. Wählen Sie Hilfslinien, um das Ausrichten an Hilfslinien zu aktivieren. Wenn Sie nun etwas in die Nähe einer Hilfslinie ziehen (wie etwa oben den Text), dann rastet es direkt daran ein. Dabei merken Sie, wie der Text oder das Bild wie von einem Magnet »angezogen« wird. Sie können Elemente auch an anderen Dingen ausrichten. Wenn Sie zum Beispiel unter Ansicht > Anzeigen das Raster einschalten und dann die Option Ausrichten an > Raster aktivieren, dann werden Sie bei der Ausrichtung unterstützt, indem Ihre gezogenen Objekte im rechteckigen Raster »einschnappen«. Wenn Sie möchten, dass Elemente an die Bildkanten gezogen werden, wählen Sie Dokumentbegrenzungen. Sie können die Ausrichten-Funktion auch mit dem Tastenkürzel Strg/Befehl+Umschalt+, (Komma) ein- und ausschalten.

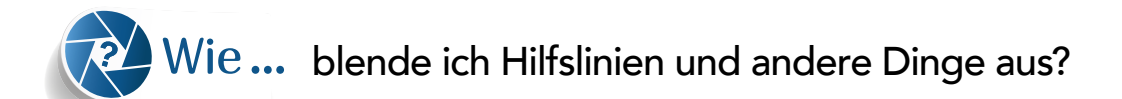

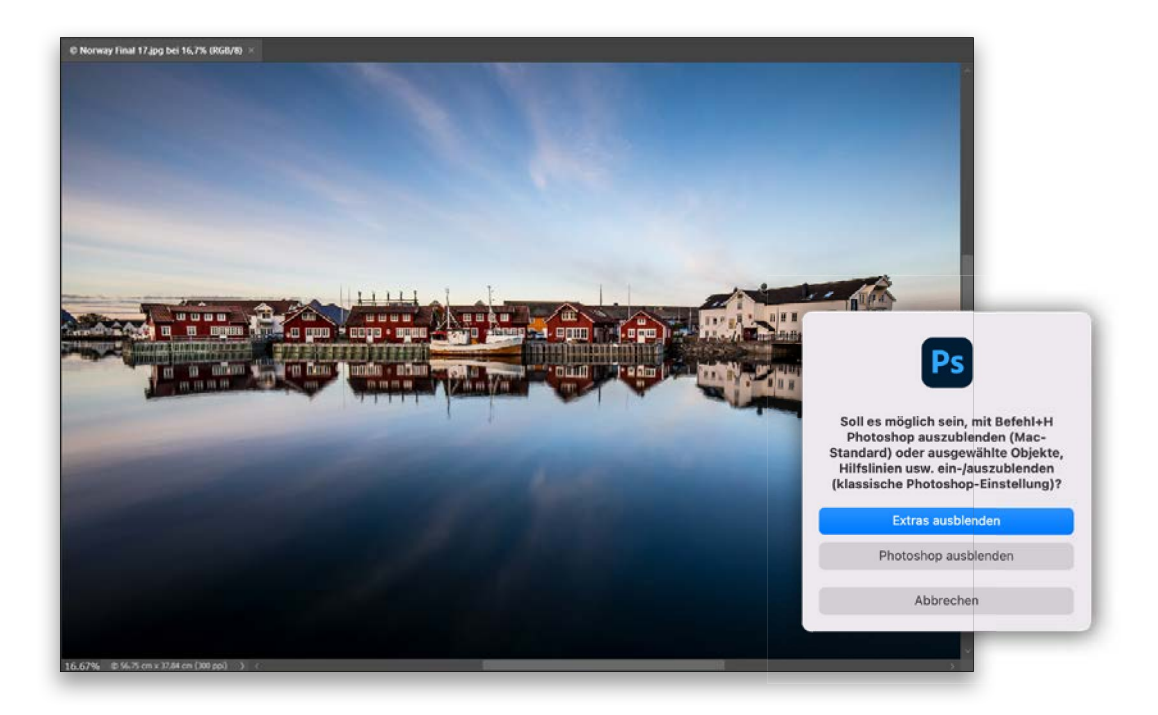

Es gibt ein ziemlich praktisches Tastenkürzel, um nahezu alles auszublenden und eine saubere, ungestörte Bildansicht zu bekommen: Strg/Befehl+H. Hinweis: Wenn Sie als Mac-Anwender das erste Mal Befehl+H drücken, erscheint das oben dargestellte Dialogfenster, in dem Sie gefragt werden, ob Sie mit diesem Tastenkürzel Photoshop selbst oder nur Auswahlbereiche, Hilfslinien usw. ausblenden möchten. Der Grund ist, dass Befehl+H als globales macOS-Tastenkürzel standardmäßig die aktive Anwendung verbirgt. Ich habe auf Extras ausblenden geklickt, sodass Befehl+H nun meine Hilfslinien, Auswahlrahmen usw. in Photoshop ausblendet. Natürlich hängt es ganz von Ihnen und Ihrem individuellen Workflow ab, wofür Sie sich entscheiden. Wie gesagt, das gilt nur für Mac-User, als Windows-Anwender nutzen Sie einfach ganz unkompliziert das Tastenkürzel Strg+H.

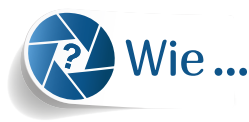

#### Wie... ändere ich die Farbe der Photoshop-Benutzeroberfläche?

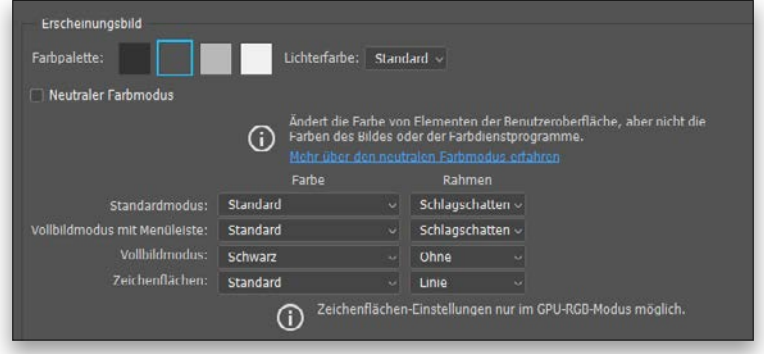

Wählen Sie im Menü Photoshop (Windows: Bearbeiten) den Befehl Voreinstellungen und dann Benutzeroberfläche. Nun öffnet sich das Dialogfenster Voreinstellungen, und Sie wählen im Bereich Erscheinungsbild eine neue Farbpalette für die Benutzeroberfläche. Sie können die Farben nicht wirklich verändern, sondern nur aus helleren oder dunkleren Grautönen wählen.

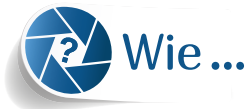

### Wie... blende ich den Startbildschirm aus?

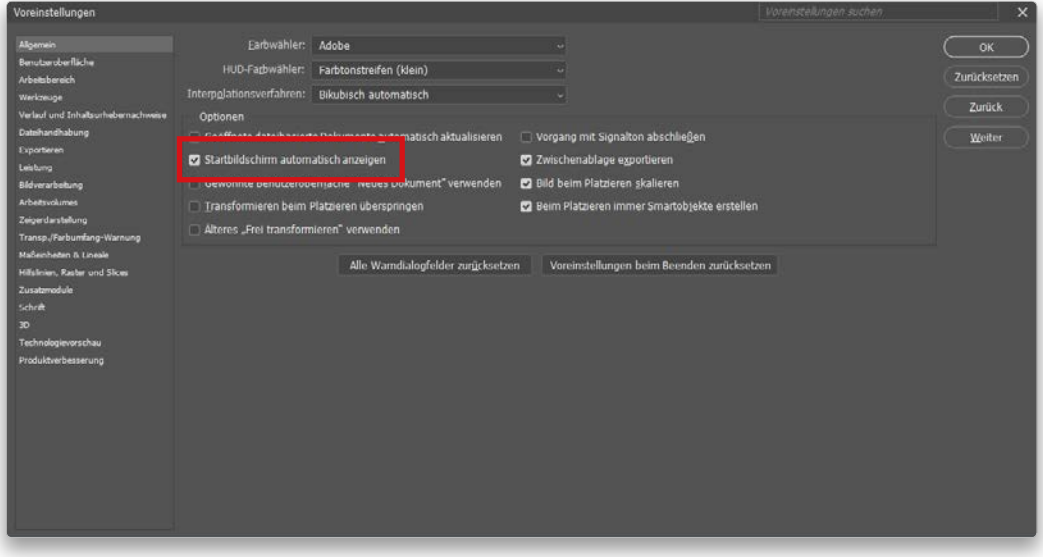

Wenn Sie den Startbildschirm ausblenden möchten, der beim Öffnen von Photoshop erscheint (oder wenn Sie keine Datei geöffnet haben), dann gehen Sie im Menü Photoshop CC (Windows: Bearbeiten) in die Kategorie Voreinstellungen und wählen Allgemein. Im Dialogfeld Voreinstellungen deaktivieren Sie das Kontrollfeld Startbildschirm automatisch anzeigen (siehe oben).

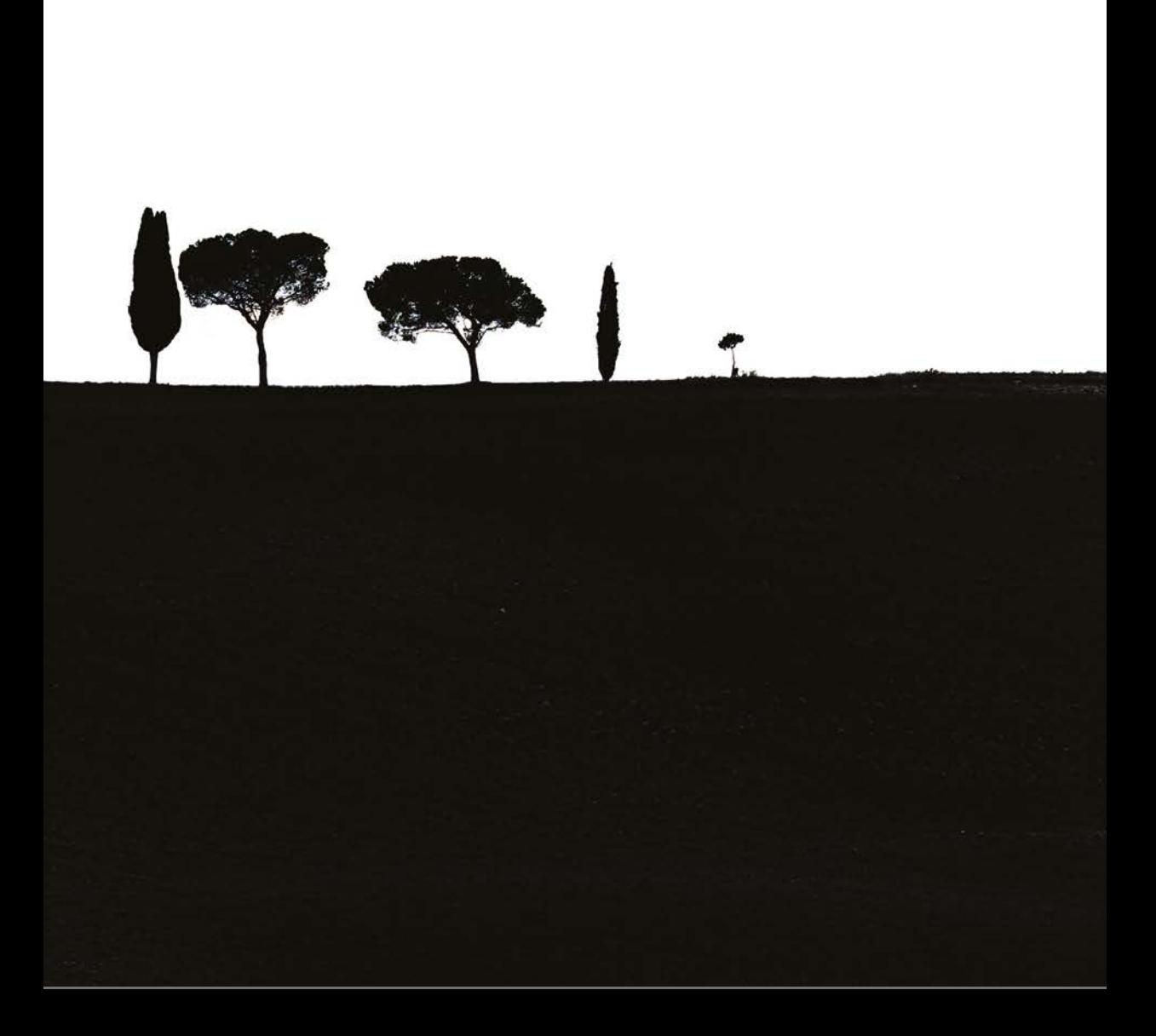

Belichtungszeit: 1/640 s | Blende: F/6,3 | ISO: 400 | Brennweite: 118 mm